# eGauge Meter Configuration

Topics related to configuring the eGauge meter. This is essential for proper meters

- [Initial Configu](#page-2-0)ration
	- o [Installation Overview Tips \(S](#page-3-0)TART HERE)
	- o [Initial Configurati](#page-6-0)on Steps
	- [eGauge Configuratio](#page-9-0)n Guide
	- [Accessing eGauge I](#page-10-0)nterface
	- [Register a device, remote access, and](#page-12-0) password resets
	- [Configuring CTid-enable](#page-15-0)d sensors
	- [Commissioning readings with the Ch](#page-19-0)annel Checker
	- o [NTP \(Network Time Protocol\) and Date and T](#page-23-0)ime Configuration
- [Advanced Configu](#page-31-0)ration
	- [Voltage regi](#page-32-0)sters
	- [Amperage Reg](#page-35-0)isters
	- [Power Register S](#page-37-0)ubtypes
	- [Power Fa](#page-39-0)ctor
	- [THD Regis](#page-40-0)ters
	- [Configuring Unsuppo](#page-42-0)rted CTs
	- [Connection Q](#page-44-0)uality
	- [Net import/export registers on line s](#page-46-0)ide tap system
	- [Net import/export registers on a b](#page-49-0)ackfed system
	- [Reactive Power](#page-51-0) (kVAr)
	- [Potential Transformer Co](#page-52-0)nfiguration

[Frequency Reg](#page-54-0)isters

- [Remote Devices and Third Pa](#page-56-0)rty Devices
- [Logging data from puls](#page-66-0)e meters

# <span id="page-2-0"></span>Initial Configuration

Configuration steps that must be performed after installation!

# <span id="page-3-0"></span>Installation Overviey (START HERE)

# Process and Tips for successful installati

#### 1. Download and read the CEMG 14exxx Manual

[her](https://www.egauge.net/media/support/docs/eg4xxx-manual.pdf)efor safety and general installation in

2. Physical Installation (\*Diagrams for common setuep Gsacuagne bles ftaul had i or

[exampl](https://kb.egauge.net/books/egauge-installation/chapter/egauge-installation-examples)es .

Voltages First available breaker may not be on the system L1. Ensure breaker is on the same phase as the system L1. Use a volt-meter to between the eGauge L1 and system L1, zero volts in outrhee in tour meattipoln [on panel phasin](https://kb.egauge.net/books/egauge-installation/page/panel-phasing-and-egauge-installation)g A hwe ags connect the N terminal appropriately or damage may

occur. Never connect a ground to the N terminal. CTs Install the CT oriented in the proper direction around the cond

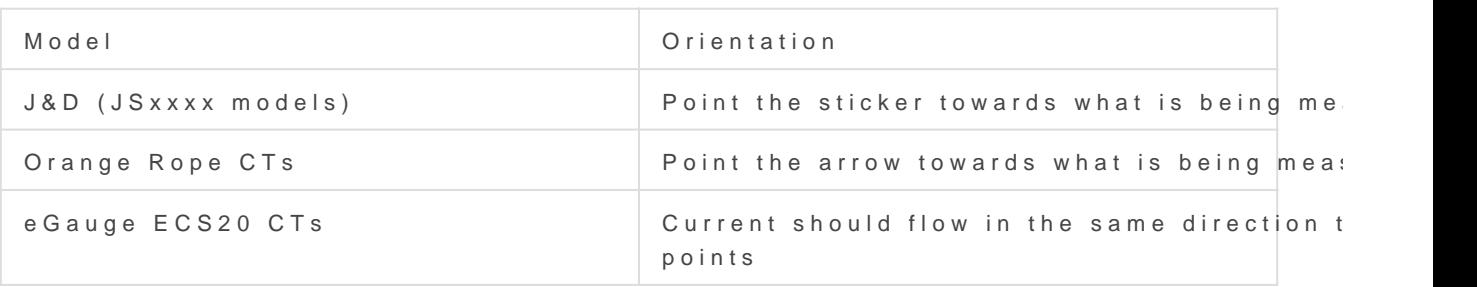

Some CTs require two clicks to close fully.

Networ[k](https://kb.egauge.net/books/egauge-meter-configuration/page/accessing-egauge-interface) [Visit this KB](https://kb.egauge.net/books/egauge-meter-configuration/page/accessing-egauge-interface) afrotrichew to confirm network connections are up interface can be accessed.

- 3. [Connect to eGauge interface for configuration](https://kb.egauge.net/books/egauge-meter-configuration/page/accessing-egauge-interface) Micate hilfs y KolB artei on let c the local network of the eGauge, you will need to register the devic administration and possibly reset thissipaths with the formation. And information and  $\alpha$ NOTE You may need to LAN CA C'ce's before configuring if accessing via server.
- 4. [In the eGauge interface, navigate to Settings -> Installation a](https://kb.egauge.net/books/egauge-meter-configuration/page/initial-configuration-steps)nd co

[this KB ar](https://kb.egauge.net/books/egauge-meter-configuration/page/initial-configuration-steps)tfictemore information on how to configure. For meters purchased on or after Jan 2021, the default credentials of the meter (side opposite CT inputs). For meters purchased prior to Jan 2021, the default username is "o "default".

eGauge support cannot provide the password currently set on a default password on meters shipped on or after Jan 2021.

NOTE: If an error stating you are unauthorized eto able argemeted tings, [administra](https://kb.egauge.net/books/egauge-meter-configuration/page/register-a-device-remote-access-and-password-resets)toonclicAN Access the top right corner of the page and tr

- 5. [After configuration, commission the system by verifying readin](https://kb.egauge.net/books/egauge-meter-configuration/page/commissioning-readings-with-the-channel-checker)gs ir This article has information on identifying and correcting installati issues.
	- Verify amperage readings are accurate with a multimeter (Use fre eGauge may be more accurate!)
	- Verify voltages are accurate with a multimeter
	- Ensure power polarities are correct (applies to system with a neu Grid is positive when there is no production back-feeding  $\circ$  Generation is positive when producing (negative when in standly o Individual loads can be negative
	- Ensure power factors look good (applies to systems with a neutral)

6.Make sure Date and Time is correct in Settings -> Date & Time.

7.Optional: update firmware in Tools -> Firmware Update.

#### Linked Articles

#### [Accessing the eGauge](https://kb.egauge.net/books/egauge-meter-configuration/page/accessing-egauge-interface) interface

[Register device, remote access and](https://kb.egauge.net/books/egauge-meter-configuration/page/register-a-device-remote-access-and-password-resets) reset password

[Initial Configurati](https://kb.egauge.net/books/egauge-meter-configuration/page/initial-configuration-steps)on Steps

[Commissioning readings with the Ch](https://kb.egauge.net/books/egauge-meter-configuration/page/commissioning-readings-with-the-channel-checker)annel Checker

<span id="page-6-0"></span>Initial Configuration

## Initial Configuration

The eGauge must be configured for the system monitored or data will be in

Meters sold after June 1, 2023 may Moded aunt Utseth enter Aftat ce logging in the eGauge meter, Steotope >> Other Settiforom the main menu to acce configuration settings and continue as outlined below.

To configure the eGauge,  $\log$  eothis KtB (article denavigate to Settings  $\sim$  Instance )

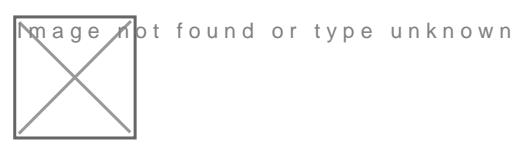

**mage ∧o**t found or type unknown

The full configuration guide can beganages sed/help/cloimfeigdiagrams with example configurations can be found in Section 2 Configuration Examp of time of writing this article).

## Potential Transformers

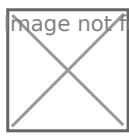

**M**ot found or type unknown

If step-down transformers are used, select the appropriate transforme 480:120 for a generic 480V to 120V transformer, or FDT-480-120 for the transformer provided by eGauge Systems.

If eGauge is connected directly to the systems voltage, leave this as '

## Sensors/CTs

Note: in firmware  $v4.0$  and greater, "CT" has been changed to " $\;$ example,  $CT5 = S5$ , and  $CT12 = S12$ 

The current transformers in each slot are see this elected theory to understand the set of the second service in the current standard in the current transformers in each slot are  $\theta$  and  $\theta$  are  $\theta$  and  $\theta$  and  $\theta$  an the drop-down menu options

## Remote Devices

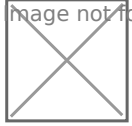

Image not found or type unknown

Image not found or type unknown

This can be left alone if no remote devices are used.

## Registers

mage not found or type unknown

Note: in firmware v4.0 and greater, "CT" has been changed to "S example,  $CT5 = S5$ , and  $CT12 = S12$ 

Registers can be deleted by clicking the  $[x]$  to the right of the registe measurement, add a register. Click "Add Component" to add a CTxLine

This example shows three-phase Grid being monitored by CT1, CT2, ard

Solar 1 is monitored by CT4 and CT5, and is feeding on L1 and L2. Solar 2 is monitored by CT6 and CT7, feeding on L3 and L1.

It is vital for CTxLine combinations to thes clobracto collector mation on pha checking with a volt-meter.

### DC load monitoring

If monitoring DC loads using the Ldc voltage input, choose "Ldc" inste monitoring DC loads  $ESM$  in 0020 nvoltage sechsoorse the appropriate sensor in "S4") instead of Ldc or a line input.

## Total and Virtual Registers

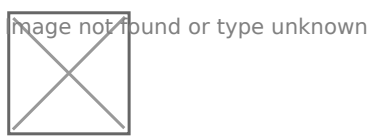

The Usage and Generation totaling registers determine the red and green areas on the main graph, as well as summary information for Usage and Generation.

For Usage in a back-fed system, positive values of Solar (e.g., Solar 1+) are added to Grid. In a line-side feed, the negative values would be added to Usage (e.g., Solar 1- ).

Generation consists of all Generating loads.

<span id="page-9-0"></span>Initial Configuration

## e Gauge Configuration

The eGauge is a powerful, highly accurate piece of monitoring hardware. configure the eGauge properly, or the readings obtained will dreattibe alco installations the exact settings may vary, depending on how the eGaug document below covers the various aspects of basic eGauge configura done exclusively with CTs and vroel transporte to the position of the fly covered in document).

Technical support is available to assist with configuration, but there i configuration will be set correctly. Ensuring a device is correctly conf installer of that device.

To determine your firmware veVriseiwn-, > vSstiatturs the device interface.

[Configuration Guide for fir](https://www.egauge.net/media/support/docs/config-guide.pdf)mware v4.x

[Configuration Guide for fir](https://www.egauge.net/media/support/docs/config-guide-v3.pdf)mware v3.x

<span id="page-10-0"></span>Initial Configuration

## Accessing eGauge In

If the credentials need to be reset or remote convissituritation on the mearth include.

There are two methods to access the eGauge graphical interface.

## Remote Access via P server

First, if the device has internet access and is able to connect to the p accessed at:

http: $D/E$  VNAME.egauge.net or DhEt VoNA/Me Faaug.es

Wher DEVNAMEs the eGadugueice na, mfound on the sticker with the unit or

Devices sold after January 1,2024 should be accessed at: https:// $E$ 

A "Not Found" response means the eGauge is not connected to the pro requires outbound connections to port TCP 8082 and 8084 of d.egauge. connections to worthis  $S$  a peticle  $\theta$  more information about network connections.

## Local access via hos or IP

If the eGauge does not have internet access, or is not allowed to acce accessed from the local IP address or device name. The device name and in on the EG4xxx LCD screen by depressing the toggle switch to get to the "Info" and depress the switch, and toggle left or right to see "Name" a

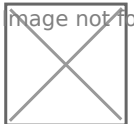

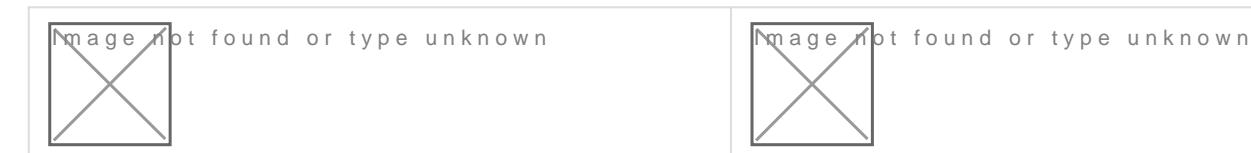

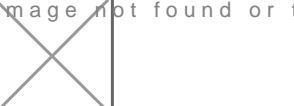

In this example, the device can be tap  $x/d$  \$ 8 e d.  $90.133$ 

On some networks, the device can also hot the pa/d'endestance at  $999999999999$ [http://eGauge9999](http://egauge99999.local/%E2%80%8B%E2%80%8B%E2%80%8B%E2%80%8B)9.local/

## Configuration Note for ol meters:

If you are on the same local network where the eGauge is installed an time, you may need tb Ad lick c" e"s in the top right of the page to redirect address of the eGauge ed Tulin secodes meters shipped before January 2021.

For meters purchased on or after Jan 2021, the factory credentials are meter.

For meters purchased prior to Jan 2021, the factory own reed reprats adlesf a user: 0.01

Note that these credentials may have been changed.

eGauge support cannot provide the password currently set on a me password on meters shipped on or after Jan 2021.

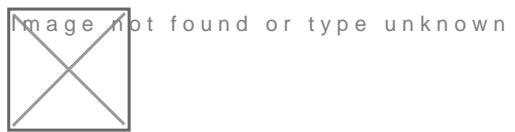

If you are not on the same local network and need to make changweisito [this KB ar](https://kb.egauge.net/books/egauge-meter-configuration/page/register-a-device-remote-access-and-password-resets)ticle.

# <span id="page-12-0"></span>Register a device, re access, and passwor

To only access a device vinstiar this KB article.

To register a device and get access, log Gauggre craeded oeu annot at [https://egauge.ne](https://egauge.net/login)t/login.

After being logged in, hover over eGuard, and click "Register a Device

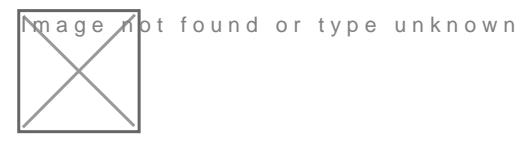

Enter the registration date, device name, and MAC address. The MAC 2F-5B. Enter the MAC without colons, dashes or spaces:

**Image ho**t found or type unknown

If you administrate an existing group, you will have the option to add admin. If the device being registered belongs to another group, after pressing Register will tell you it cannot be moved but has been registered.

Next, vischauge.net/eGuarhdover your mouse over eGuard and click on P

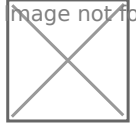

mage not found or type unknown

Locate the newly registered device in the portfolio and click the notep device name:

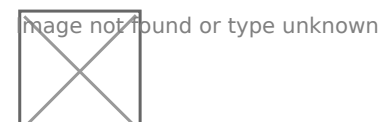

*Note: the "Name" to the right of the notepad icon is a link to the eGauge proxy-server URL*

In the device details page, locate Remote Administration Control and press the Enable button:

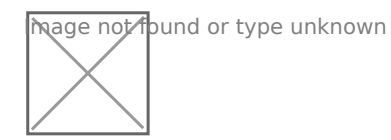

The first username in the eGauge Access Control Settings now has remote administration enabled. Assuming the meter configuration hasn't been modified:

For meters purchased on or after Jan 2021, the factory credentials are printed on the side of the meter.

For meters purchased prior to Jan 2021, the factory credentials are user: **owner** pass: **default**.

Note that these credentials may have been changed.

eGauge support cannot provide the password currently set on a meter or the default password on meters shipped starting January 2021.

Make sure to change the password to something secure in **Settings -> Access Control**.

If you administrate a group and the device was moved to it during registration (or automatically placed during the order process), there is also an option to reset a password for a user on the device:

## <span id="page-15-0"></span>Configuring CTid-ena sensors

### What is CTid?

CTid is a technology created by eGauge which allows the eGauge mete about a connected CT or Sensor. This information can include model, amperage rating (if CT), and other information about the sensor. The i chip embedded in the CT or Sensor, and can only be read by EG4xxx m and eGauge Pro). When inputs are scanned for CTid sensors, they are instead of the user's traditional drop-down selection box.

CTid enabled sensors also contain a locator LED that can be blinked f interface. This can be used to identify which sensor is connected to w leads were switched or untraceable.

The CTid LED is OFF unless temporarily activated through the CTid meter interface.

### Prerequisites

If you are not familiar with programming the eGauge,  $v$  please help page ensure access and permissions to configure the eGauge before continu

Ensure the sensors and Sensostlatilled correctby e continuing.

## Configuring CTid Sensors

To configure a CTid-enabled sensor, navigate to the Installation Setting Installation). Locate the blue "CTid" above the sensor drop-down menu Next, select the sensor ports that have CTid-enabled sensors connected Sensors":

A green check-mark will show for each successfully detected sensor. T is displayed for each sensor. Press the plus or minus sign (1) to expa information for the sensor. Every CTid sensor has an LED, which can I "Blink LED" button (2). To delete a configured sensor, press the "x" be "Back to Settings" to the left of the "Scan" button:

In the above image, an ambient temperature sensor (ETLW) is connect contains a temperature probe sensor (ETN100), port 3 contains a pulse contains a low voltage or dry contact sensor (ELV2), port 5 contains a and port 6 contains a split-core CT (ECS20 20mm 100A).

The CTid blink LED function can also be activated via the LCD mer CTid. Move the toggle switch to choose which port to blink, then present begin blinking the port. Press the toggle switch again to stop the

Back in the Installation Settings page, the inputs will show the sensor was programmed via CTid:

Finally, configure registers to record the data from these sensors:

[Choosing "S" \(Sensor\) for the type will record the value of the se](https://kb.egauge.net/uploads/images/gallery/2021-10/image-1635455244020.png)nsor °C, pulse counts are unit-less, dry contact (low voltage sensor) record amperage.

To record power, use "P" (Power) and choose the CT input (S5 iand S6 voltage line it is on.

Instantaneous values may be found in the channel checker:

<span id="page-19-0"></span>Initial Configuration

# Commissioning readings with the Channel Checker

After configuring the eGauge, it is necessary to commission the readings to ensure accuracy using the channel checker. The channel checker can be accessed via **Tools -> Channel Checker**.

Mage not found or type unknown

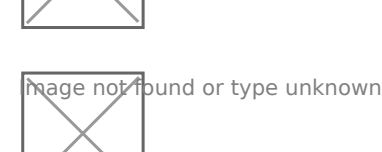

The Channel Checker tool provides instantaneous readings of all the inputs of the eGauge including voltage, amperage, watts, frequency and power factor.

# Example: Good 3-phase solar

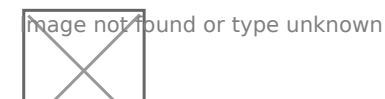

The left-side shows the channel inputs: the Line-Line voltages are  $\sim$ 500V, Line-Neutral are  $\sim$ 288V. Currents on CT1, CT2, and CT3 are between 640A and 660A. Only channels that are configured in a register will appear here.

The right-side shows the registers and calculated power. Each leg of the solar inverter is outputting  $\sim$ 183kW, and have a good power factor of  $\sim$ .98 (as expected by a solar inverter).

For information on common physical issues that cause bad AC (RM frequency readvingus, this article

# Example: Negated va main usage

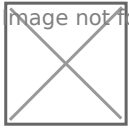

 $\mathfrak{g}$  age  $\mathbb{A}$  ot found or type unknown

If a system with a neutral does not have any solar or other power backpower polarities should be the same. In this example, CT7\*L3 shows a while CT8\*L2 and CT9\*L1 show positive power values. When these are register, CT7\*L3 reduces the overall power and will give inaccurate power

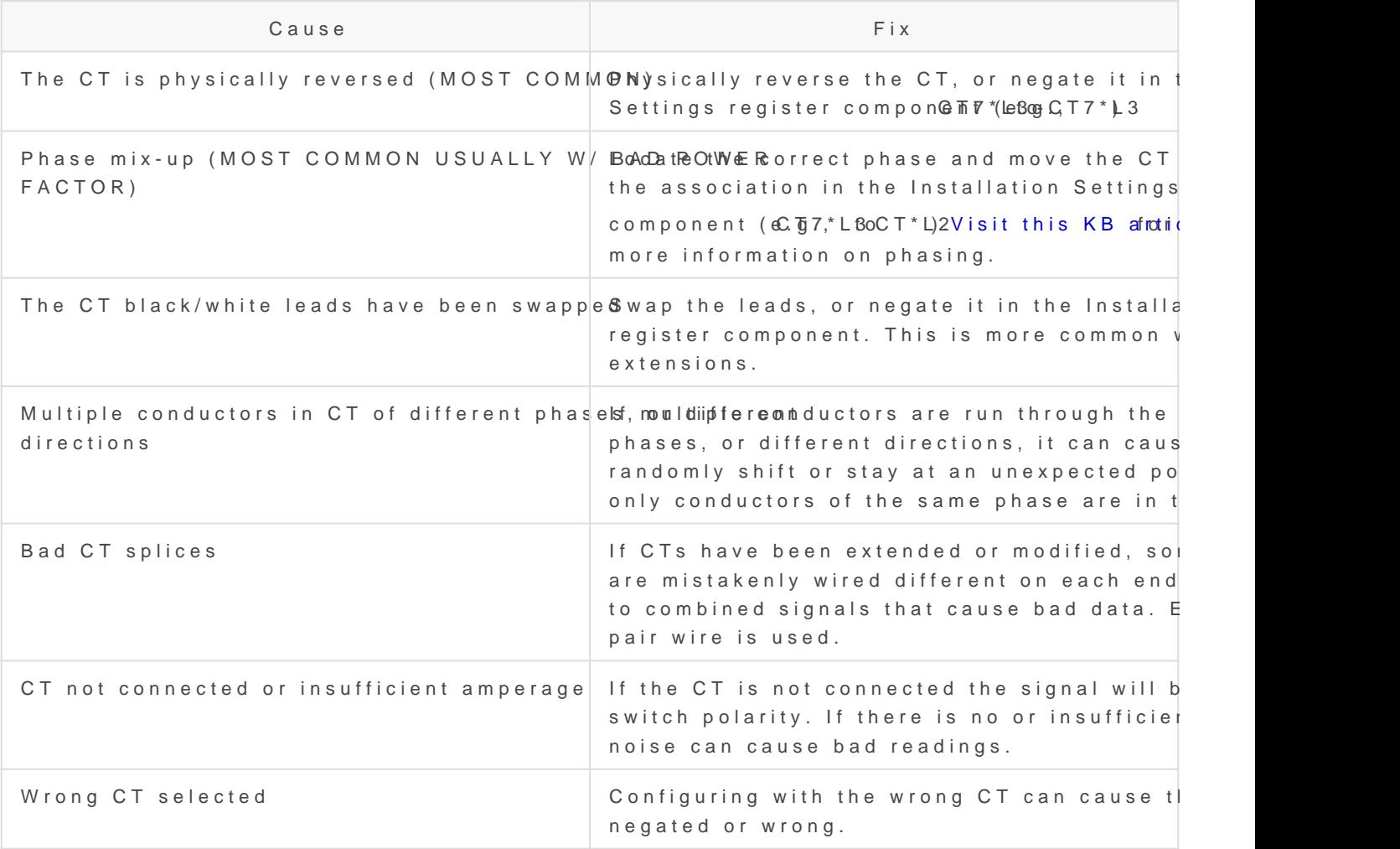

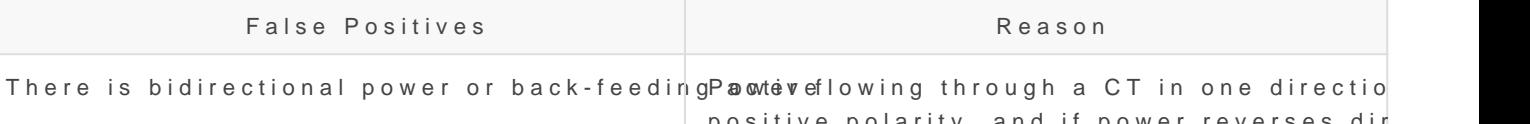

positive polarity, and if power reverses direction ( back-feeding) the polarity negates. Make s back-feeding when troubleshooting polarity.

## Example: Poor power

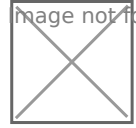

**M**age Kot found or type unknown

In a system with a neutral, power factors are between 0 and 1. Higher indicate better performance, resistive loads (like a heater, hot water I generally have high power factors, while capacitive or inductive loads switching power supplies, CFL lighting, etc) will have lower power fac

Generally, standard equipment tends to have a .6 power factor or high case.

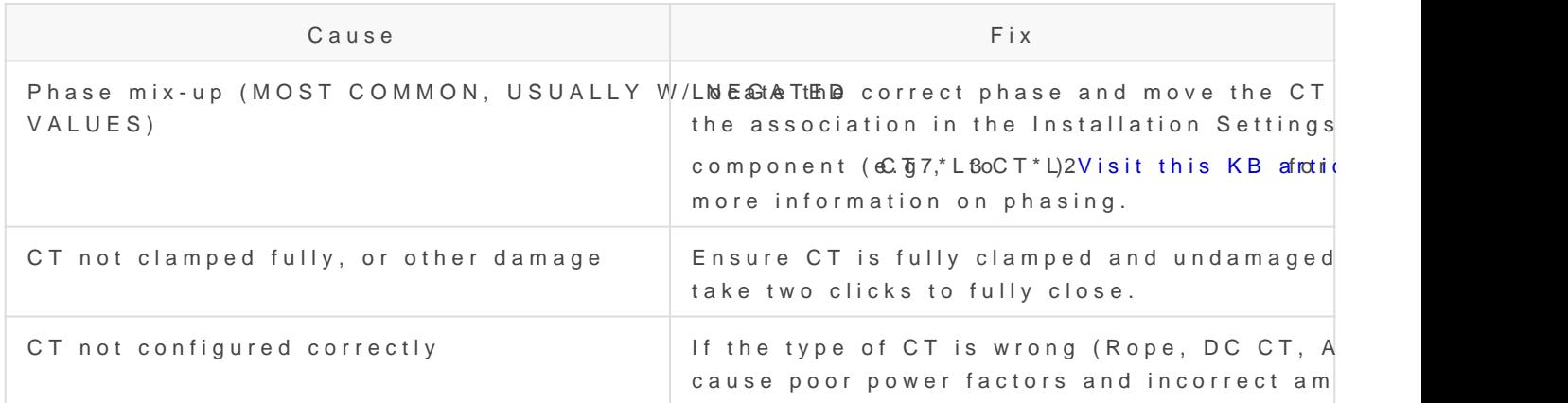

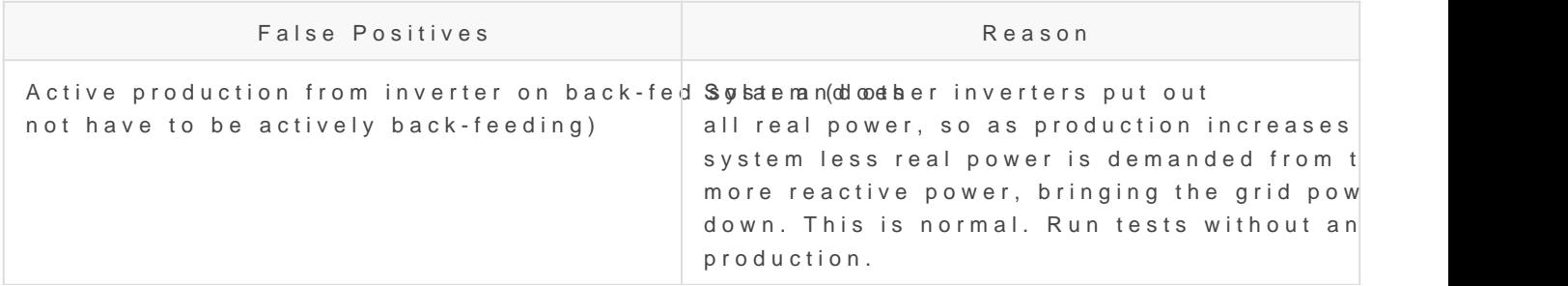

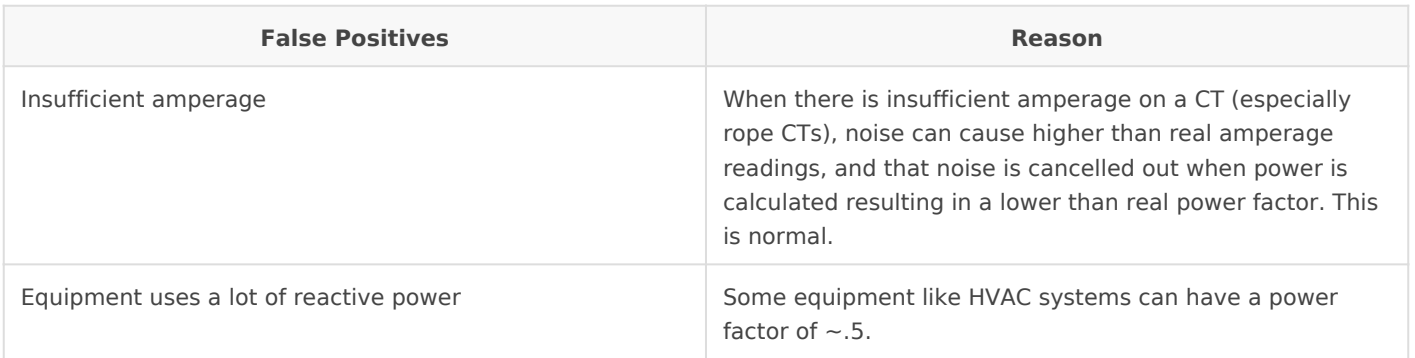

# <span id="page-23-0"></span>NTP (Network Time F and Date and Time Configuration

## Overview

All eGauge meters use NTP (Network Time Protocol) to obtain the current process used depends on the meter hardware version (eGauge2, EG30; NTP server isn't require dig to the commend tood ensure the meter keeps the date and time. For 99% of installation scenarios, NTP works just fine However, it may be necessary to manually verify NTP synchronization settings, or troubleshoot problems with NTP.

This document is intended to provide a general overview of NTP functi eGauge meters. However, in the interest of brevity many advanced cor ignored. For more information on general NTP conctenpissarplebese refer to

When first installing a msetengly irse commended check the meter date time (undBeattings  $\rightarrow$  Date & Tiamed manually update if necessary.

### Contents

[Quick Troubleshooting Su](#page-24-0)ggestions [Why do I need](#page-24-0) NTP? [Configura](#page-25-0)tion [Checking S](#page-25-0)tatus EG4xxx  [EG30](#page-27-0)xx  [eGaug](#page-27-0)e2 [NTP Functionality and](#page-27-0) Behavior

## <span id="page-24-0"></span>Quick Troubleshooting Sugges

If the meter date and time is incorrect or the meter isn't syncing with

1. Navigat $\&$  eto ings  $\rightarrow$  Date & Taim deensure the meter date and time is c valid NTP server is entered.

2. Verify the meter ibabenstheirmware

3. Reboot the meter (either via The IbII- an Rieb coort by nanually power cythein meter) and wait 5 minutes.

See the hecking Status sections document for more information on check synchronization status.

If you do not know your meter patshsiw oandt, ic . it

### Why do I need NTP?

The eGauge meter features an internal clock which can keep (approxin duration. However, without an active NTP connection the meter's inter much as a few minutes per month. This may be acceptable for some us scenarios require time-accurate data (e.g., for billing purposes).

Furthermore, if the meter experiences an extended power outage the i which maintains the internal clock will be depleted. This will cause th date and time when power is restored - meaning data recorded after th timestamps. If the meter can connect to an NTP server when it's brouc automatically adjust the datbeand detimetarts recording.

The amount of time a meter can maintain the correct date and time wit meter model:

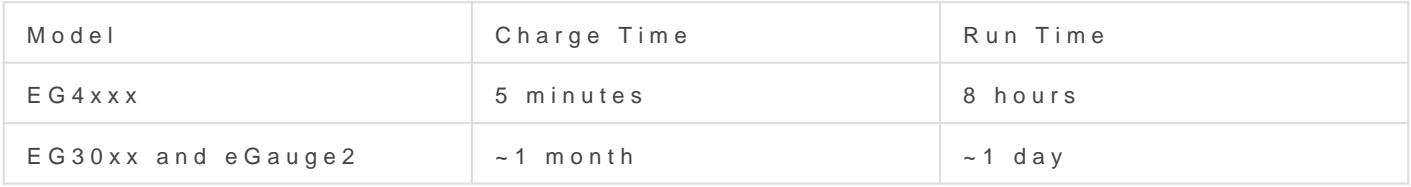

<span id="page-25-0"></span>In cases where an NTP server isn't available (e.g., locations without and user must take care to keep the meter date and time updated manually check the date and mimmediatealfy ter any power outages.

To summarize, NTP is a convenience feature and helps ensure the coll Although it's possible to use a meter without NTP, doing so is not recom-

### Configuration

By default, all eGauge meters ship with the default NTP server of  ${0...}$ america.pool.ntp.org. The  ${0..3}$  at the beginning of the URL indicates 0.north-america.pool.ntp.org, 1.north-america.pool.ntp.org, and so on describes four possible NTP servers.

Despite the "north-america" in the address, this is typically this is a s for meters anywhere in the world. However, it may be desirable to inst (which should return up to four of the closest servers). It is also poss locally hosted NTP server. This is common in more secure environmen the internet isn't allowed. In this case, the local IP address of the NT

eGauge Systems LLC cannot offer assistance or advice on creating NTP server.

The NTP server hostname is confSceutiend under Date & Tilmethe following example, the meter is set to use the  ${0..3}$ .pool.ntp.org option mention

Make sure to click "Save" after making changes on this page. The after this step.

### Checking Status

<span id="page-26-0"></span>Although there is not a hard linked NTP status page built into the met the NTP status of a meter by appending /cgi-bin/get?ntp to the end of

DEVNAME.egaug.es/cgi-bin/get?ntp

DEVNAME.egauge.io/cgi-bin/get?ntp

HOSTNAME.local/cgi-bin/get?ntp

LOCAL\_IP\_ADDR/cgi-bin/get?ntp

Each meter hardware version uses a different method to obtain this da output style:

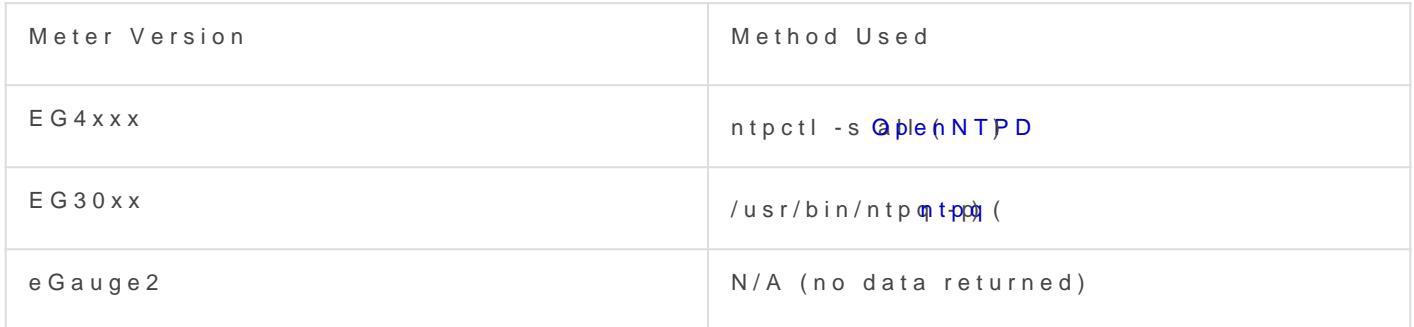

For best results, ensure your metate sits form the are version

### EG4xxx

For an EG4xxx meter, the output will have a summary area at the top, information for each peer:

At the top of the page, the meter will list the number of valid peers. I are valid. As long as one peer is valid, NTP synchronization should wo <span id="page-27-0"></span>Also at the top of the page, "clock synced" indicates the eGauge's internal with the NTP server. It is normal for this to show "unsynced" for some after a reboot.

If the summary area is completely blank, it means the NTP daemon is resolve this issue.

For more information on this outh the the sea this de

#### EG30xx

For an EG30xx meter, the output will simply contain information on ea summary area):

Valid peers (technically, peers marked for consideration) are preceded used for synchronization is preceded with a "\*". As long as at least or synchronization should work as expected. In the above example, three meter is synced with one peer. This status page may be blank or not s some time (up to five minutes) after a reboot.

If the summary area is completely blank, it means the NTP daemon is resolve this issue.

For more information on this output to see ut mentation

#### eGauge2

eGauge2 meters use NTP to sync their internal clocks, but they do not connected peers. This is expected behavior and will not be changed du limitations.

### NTP Functionality and Behavid

<span id="page-28-0"></span>NTP timekeeping is a complex subject, and it would go beyond the sco explain. However, there are some basic concepts which are worth disc complete discussion of the subtact, and felte to

### Functionality

Put simply, an NTP server works by obtaining the correct date and tim making that date and time information available to a device. Reference extremely accurate (and as a result, extremely expensive). The internal devices are genien eax by ensive also not very accurate. NTP serves as a solution to this problem. NTP servers may be run and hosted by anyon

The NTP software running on the eGauge uses several criteria to dete server. The criteria for this is too complex to detail here, but the take automatically handle sever selection and use the best (most accurate servers. This is wheetrathes tatistic comes in - strata indicates the quality being the best quality.

Typically, all of this happens "behind the scenes" (this is also true for including personal computers). However, in certain cases it may be ne NTP status (to ensure it's reaching a valid server) or modify settings reached).

### General Behavior

On bootup (e.g., after a reboot or when first installed), the eGauge will connection to an NTP server. At this point, the meter may make a long and time. This is technically referred to as a "step", using the settime happens is tantaneous lysut it moany yhappen immediately after a reboot. However, it is taken in the states of too long to find an NTP server (e.g., because the network is not ready not resolvable, etc.) the meter may "miss" its chance to do this. Often allow it to sync on the second try.

At any time during normal operation, the eGauge may attempt to slowl time to match the date and time provided by the NTP server. This is  $k_1$ adjtime() function. Unlike a "step", a "slew" will slowly change the dat 1 ms per second. For example, a clock offset of 1 second would take a minutes to sync up. Obviously this is much slower than a "step", but " to handle small changes. This is also part of the reason a meter may t "synced" status after a reboot - a reboot introduces about a 120ms off which would take about 2 minutes to sync back up using "slew".

# <span id="page-31-0"></span>Advanced Configuration

Advanced meter configuration (above and beyond monitoring real power).

<span id="page-32-0"></span>Advanced Configuration

## Voltage registers

Voltage registers are configured in much the same way as power registers type on the eGauge). To add a voltage register:

### Firmware 4.0 and newer

- 1. Navigate Stottings -> Installation
- 2. UndeRegister sclick the "Add Register" button
- 3.Name the register as appropriate
- 4.Using the dropdown menu, change the register type from "P" to "L"

5. In the next dropdown menu, select the appropriate voltage referenc " L1, L2, L3 use the high-voltage AC line inputs relative to N termi " L1-L2, L2-L3, L3-L1 use the high-voltage AC line inputs as line-to " D1, D2, D3 use the high-voltage AC line inputs with a virtucetlly cal commonly used asnt dll requires N connection " Ldc uses the 2-pin DC voltage input

6.[In the final dropdown menu, select the measurement type](https://kb.egauge.net/uploads/images/gallery/2023-06/kpRimage.png) " "normal value" records RMS voltage (e.g., for AC voltages) " "DC-only (mean) value" records the mean value (e.g., for Ldc inp " "frequency" records the frequency of the input. Frequencies are c crosses, so DC voltages will typically display 0 Hz.

7. Click "Save" at the bottom of the page when finished (valid credent

As with all physical registers, data will only start recording from the t

It is also possible to set up a formula regisdefifet be a weat we ben the woltage registers. This can be used to trigger an alert, or just to obtain a hist not required for the average installation. To create this register:

- 1. Navigate Stottings -> Installation
- 2. UndeRegistersclick the "Add Registers" button
- 3.Name the register as appropriate
- 4.Using the dropdown menu, change the register type to "="
- 5. A second dropdown menu will appear. Set the unit type to "voltage
- 6.In the formula field, enter thabs( $\frac{w}{r}$ "- $\frac{w}{2}$ ) where  $\frac{w}{1}$  and  $\frac{w}{2}$  are the names of voltage registers. The order does not matter.

Click "Save" at the bottom of the page when finished (valid credentials required)

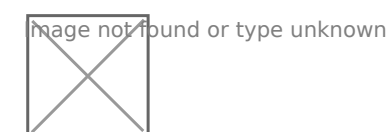

## Legacy (pre firmware 4.0)

- 1. Navigate to **Settings -> Installation**
- 2. Under **Registers**, click the "Add Registers" button
- 3. Name the register as appropriate
- 4. Using the dropdown menu, change the register type from "P" to "V"
- 5. A second dropdown menu will appear. Select the appropriate voltage reference
- 6. Click "Save" at the bottom of the page when finished (valid credentials required)

mage not found or type unknown

<span id="page-35-0"></span>Advanced Configuration

## Amperage Registers

The eGauge can be set to record individual CT amperages as separate registers. Unlike power registers, amperage registers are absolute values (they do not change polarity to reflect the directional flow of current).

## Firmware 4.0 and newer

To add amperage registers:

Navigate to **Settings -> Installation**

Under **Registers**, click the "Add Registers" button

Name the register as appropriate

Using the dropdown menu, change the register type from "P" to "S"

In the next dropdown menu, select the appropriate sensor number

In the final dropdown menu, select the measurement type (if in doubt, "normal value" is generally correct)

Click "Save" at the bottom of the page when finished (valid credentials required)

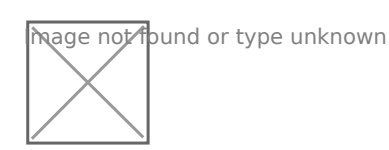

As with all physical registers, data will only start recording **from the time the register is created**.

## Legacy (pre firmware 4.0)

To add amperage registers:

Navigate to **Settings -> Installation**

Under **Registers**, click the "Add Registers" button

Name the register as appropriate

Using the dropdown menu, change the register type from "P" to "I"

A second dropdown menu will appear. Select the appropriate CT number

Click "Save" at the bottom of the page when finished (valid credentials required)

mage not found or type unknown

## <span id="page-37-0"></span>Power Register Subtypes

By default, the eGauge will record Power registers as the "Net" (=) subtype. This means the register will record power flow in both directions. Positive readings will be graphed as a green line, and negative readings as a red line.

However, it is possible to record other subtypes as well. Some of these are needed for basic calculations (such as positive-only subtypes) while others can be used in advanced calculations (the apparent power subtype). The full list is below:

- net (=) Records both positive and negative power readings. Default, recommended setting for all power registers.
- positive-only (+) Records only positive values. Negative values are converted to zeros. Cannot be selected at the same time as negative-only (-).
- negative-only (-) Records only negative values. Positive values are converted to zeros. Cannot be selected at the same time as positive-only  $(+)$ .
- absolute (|) Records the absolute value of the total power calculation. Be aware, the order of operation is to calculate the total power of all components in the register and then record the absolute value of that. For example, if the register calculation is  $CT1*L1 +$ CT2\*L2, and  $CT1*L1$  is -500 W and  $CT2*L2$  is +300 W, the absolute value recorded will be 200 W (not 800 W).
- apparent (\*) Records apparent power (VA), does not take power factor into account.

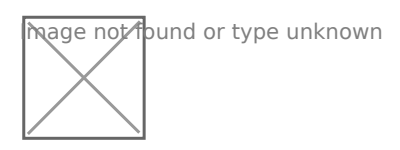

Power Register Subtypes

To select a power register subtype, click the small box containing the "=" sign that appears to the right of the "P" indicating a power register. Select the appropriate subtypes and click the OK button. Subtypes are named based on the original (net) power register's name and their subtype sign. For example, a power register named "Grid" recording net, apparent, and positive-only power would exist as "Grid", "Grid\*", and "Grid+". Each subtype selection uses an additional register in the eGauge database.

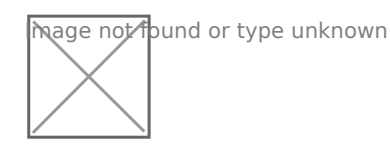

Grid Register with Multiple Subtypes

<span id="page-39-0"></span>Advanced Configuration

## Power Factor

Although the eGauge uses power factor to calculate real power, the pc stored in the database by default. However, it is possible to create a factor of either a single CT/phase pairing or aggregate registers containting multiple CT pairings. This requires both a Real Power and Apparent Power registe [Power Register S](https://kb.egauge.net/books/egauge-meter-configuration/page/power-register-subtypes)ubtypes

Power registers can contain a single  $CT/p$  hase pairing or multiple  $CT/$ power and apparent power registers can be used to calculate power fa an apparent power register, Pootweer Research ster Subtypes

In the example below, there are eight registers. Four real power (Grid four apparent power registers (Grid\*, S1xL1\*, S2xL2\*, S3xL3\*).

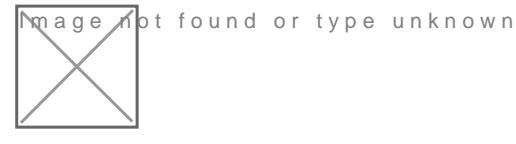

To record power factor for a given real power and apparent power regi

Navigate Stottings -> Installation

Under Registers click the "Add Registers" button

Name the register as appropriate

Using the dropdown menu, change the register type from "P" to "="

A second dropdown menu will appear. Select the unit type "Number wi

In the formula field, enter the fol RoEwGing: M&" BEGNAME") where GNAMES the name of the power register (type P). Note the  $*$  present after the REGNAME.

Click "Save" at the bottom of the page when finished (valid credential

Sample Power Factor Register (using the registers "Grid" and

<span id="page-40-0"></span>Advanced Configuration

## THD Registers

THD is a measurement of the harmonic distortion of a signal given it's fundamental frequency, and thus may be larger than 100%. If there is insufficient amperage on a CT or the circuit is not active, the noise may calculate to high percentages.

THD is typical on current waveforms depending on the load and is not always a cause for concern.

The eGauge can calculate Total Harmonic Distortion (THD) on a given CT or voltage reference. Each THD measurement will use one physical register.

The eGauge can measure up to the 10th harmonic. To measure THD,

- 1. Navigate to **Settings -> Installation**
- 2. Under **Registers**, click the "Add Registers" button
- 3. Name the register as appropriate
- 4. Using the dropdown menu, change the register type from  $\boxed{P}$  to  $\boxed{=}$
- 5. A second dropdown menu will appear. Select the unit type to "total harm. dist" or "THD [%]"

In the formula field, enter the following: THD(**Hz**, chan("**XX**")) where **Hz** is the system frequency in Hz and **XX** represents either a CT (CT1, CT2, CT3, etc) or a voltage reference (L1, L2, L3).

Click "Save" at the bottom of the page when finished (valid credentials required)

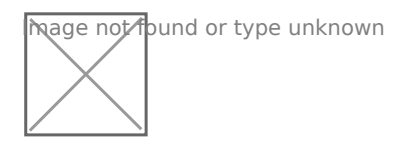

Sample THD Register for CT1 on a 60Hz system

#### **Firmware 4.0 and later:**

CTx channel names have been replaced with Sx channel names. Thus, instead of using  $\boxed{\text{chan("CT1")}}$ , use chan("S1"). Configuration is otherwise identical:

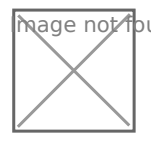

### See also

[eGauge Waveform](https://kb.egauge.net/books/egauge-meter-ui/page/waveform-view) View

<span id="page-42-0"></span>Advanced Configuration

# Configuring Unsupported CTs

## Custom CT size scale factor Calculation

Always use caution when choosing to use unsupported CTs with the eGauge meter. Supported sensors are always preferred and will yield the most accurate results.

eGauge Systems cannot guarantee accuracy or safety when using unsupported CTs. Do not connect current output CTs to the sensor ports.

Please refer to section B.6 of your owner's manual for details on choosing compatible CTs.

### EG4xxx meters:

 $-20669.22$  / CT\_AMPS = SCALE\_FACTOR

### EG30xx and eGauge2 meters:

The general format for calculating a custom CT scale factor is:

 $1227$  / CT\_AMPS = SCALE\_FACTOR

For example:

 $1227 / 600 = 2.045$ 

This is not exact, as we test each CT specifically. Also, if the CT polarity is reversed on the custom CT, the scale factor will need to be negated.

Configure the CT as in the example below using your calculated scale factor:

<span id="page-44-0"></span>Advanced Configuration

## Connection Quality

The eGauge can record network connection quality as a percentage value is displayed on Statues page (http:// NAM.Egaug.es/status.html EvVnNe AeMEs the [device na](https://kb.egauge.net/books/general/page/where-can-i-find-my-device-name)mé your eGauge meter) under "Connection Quality" by default are not stored. Storing network connection quality as a register may b troubleshooting (for example, to determine if the HomePlug signal is in of equipment turning on/off). Note that this value updates once a minu of the minute).

For devices sold after January 1, 2024 this information DoEaVnNbAdM Eee .egauge.io/status.htmD ENAME A & DES these vice name tyour eGauge meter.

To record network connection quality:

Navigate Stoettings -> Installation

Under Registers click the "Add Registers" button

Name the register as appropriate

Using the dropdown menu, change the register type from "P" to "="

A second dropdown menu will appear. Select the unit type to "number"

In the formula field, enter the following: conn\_qual() (note that nothin the parentheses)

Click "Save" at the bottom of the page when finished (valid credential

wage not found or type unknown

Sample Connection Quality register using conn\_qual()

Note that this function is available on the EG30xx and EG4xxx hardware. It is **not** available on the eGauge2. conn\_qual() tracks the connection quality of whatever network interface is in use, and does not need to be modified or adjusted if the network interface is changed (for example, if switching from HomePlug to Ethernet communication). As with all physical registers, conn\_qual() will only start recording data from the time it is created.

# <span id="page-46-0"></span>Net import/export re on line side tap syst

On a backfed PV installation (that is, an installation where excess sol through a breaker on the main distribution panel to the utility) it is re import and export of power. The CTs installed on the main util  $\alpha \bar{\nu}$  sfead they see power imported from and exported to the utility. Any register thus change polarity when production exceeds consumption, and chang exceeds production. For instructions on displaying the net import/expo

system, stehes article

However, a line side tap PV installation (where the solar is tapped between the main utility feed to main utility  $\frac{1}{2}$ CTs and the utility meter itself) only tracks the consumption of the ma default. A register using the main utility feed CTs will only see the co that panel, regardless of how much production is being fed back to the comparison between the main utility CTs ("Grid" register) and the prod can show how much power is being imported or exported.

To track this information, two formula registers must be created as foll

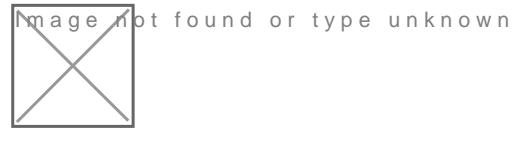

Figure 1: Sample Net Import/Export register setup

Net  $In = min($"Solar" - $"Grid", 0)$ 

Net Out = max(\$"Solar" - \$"Grid",0)

Note that this assumes two registers, one named d'Golly id c'o while the the head of the track on the sum on the same in the consumption on the set of the set of the set of the set of the set of the set of the set of the s main distribution panel, and one name "Solar" which tracks total solar multiple registers can be combined.

A new register will not contain any historical data. There is no way into a new register.

The next step is to create a new view to display the net import and ne To do this:

1. Under "Totals and Virtual Registers", create two new virtual registe "Net.Generation".

2. Set Net. Usage equal to "Net In", and Net. Generation to "Net Out". \ like this:

#### [Figure 2: Virtual Register Configuration](https://kb.egauge.net/uploads/images/gallery/2022-02/image-1644876431003.png)

3. Save your changes and reboot if prompted.

Once the register split process has been completed, data can be viewe by selecting the "Net" view. The images below show a comparison betv used/total generated" graph and the new "net used/net sold" graph.

[Figure 3: Default view \(note overlapping Usage and Genera](https://kb.egauge.net/uploads/images/gallery/2022-02/image-1644876492286.png)tion

[Figure 4: Net view \(note power is either moving to or from](https://kb.egauge.net/uploads/images/gallery/2022-02/image-1644876549848.png) the

# <span id="page-49-0"></span>Net import/export re on a backfed system

In some cases, it can be useful to graph the net flow of power to and total power consumed and produced. This process adds a new view to instructions below only apply to backfed PhVe sesitres the such neside tap installations.

Note that valid credentials are needed to apply these changes. These these registers are being added to an existing installation. Steps 6-7 installation.

1. Navigat Settings -> Installation verify the "Usage" register at the bottom of the so contains "Solar+". Thhoitsw wikl with devices which are not using "Solar+" register.

2. Set the "Grid" regiesctoerrd tboth positive and neW the and docosne, it should look

**Mage Kot found or type unknown** 

Figure 1: Grid register configuration

3. Add two new virtual registers: "Net.Usage" and "Net.Generation". N capitalization mustem and tlhy

4. Set "Net.Usage" to equal "Grid+" and "Net.Generation" to equal "Gr look like this:

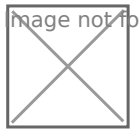

mage not found or type unknown

Figure 2: Virtual register configuration

5. Save and reboot.

6. Once the eGauge comes back online, navigate to **Tools -> Split Registers**.

7. Select "Grid" and click Start Splitting. This process can take 10-15 minutes - *do not* reboot the eGauge during this time.

Once the register split process has been completed, data can be viewed on the main graph page by selecting the "Net" view. The images below show a comparison between the default "total used/total generated" graph and the new "net used/net sold" graph.

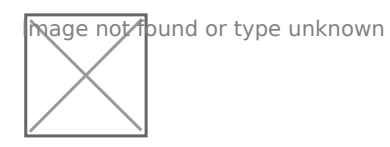

Figure 3: Default view (note overlapping Usage and Generation lines)

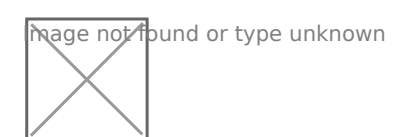

Figure 4: Net view (note power is either moving to or from the utility)

<span id="page-51-0"></span>Advanced Configuration

## Reactive Power (kVAr)

Reactive power can be recorded using a formula register.

First, create a power register for the equipment monitored:

mage not found or type unknown

Next, click the power sub-type selector box to the right of the "P" box:

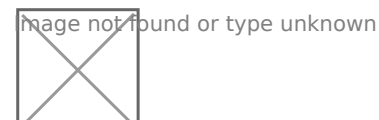

Choose "\* Record **apparent power**" and press OK:

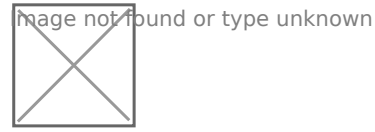

Finally, add a new register, change the "P" box to an equals sign for a formula register, choose "react. power [var]" as the unit, and enter a formula of:

VAr(\$"registername", \$"registername\*")

where **registername** is the name of the power register. Note the asterisk (\*) on the end of the second register name - this references the apparent power register.

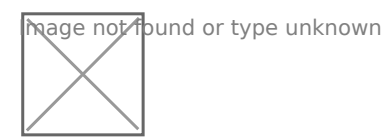

# <span id="page-52-0"></span>Potential Transforme Configuration

eGauge Systems cannot guarantee meter accuracy when third party are used. It is recommended EtV61000 thigh voltage sewhsom measuring high voltage system (480V no-neutral, 347V no-neutral or 600V system) side of a transformer from where the eGauge is connected.

The eGauge AC voltage inputs can handle up to 277Vrms between any neutral terminal. If voltages exceed this range, potential transformers the voltage from the system to the eGauge voltage input terminals.

When using a potential transformer, the eGauge must be configured appropriately in Settings -> Installation -> Potential Transformers. Generic options such as 277:12 as well as specific supported transformer models, such as FDT-480-12

A set of negated transformer values are also available. Choosing this voltage. This has the effect of negating all power calculations using t

The PT ratio is configured in Settings -> Installation under the PT sec choose "custom" and enter the scale factor:

# Custom potential transformer ratios

If a custom, unsupported step-down transformer ratio is used but not available in the drop-down menu, a custom scale factor will need to be used.

To calculate a custom potential transformer scale factor, use the following calculation:

secondary / primary \* model\_pt\_value = SCALE\_FACTOR

#### where:

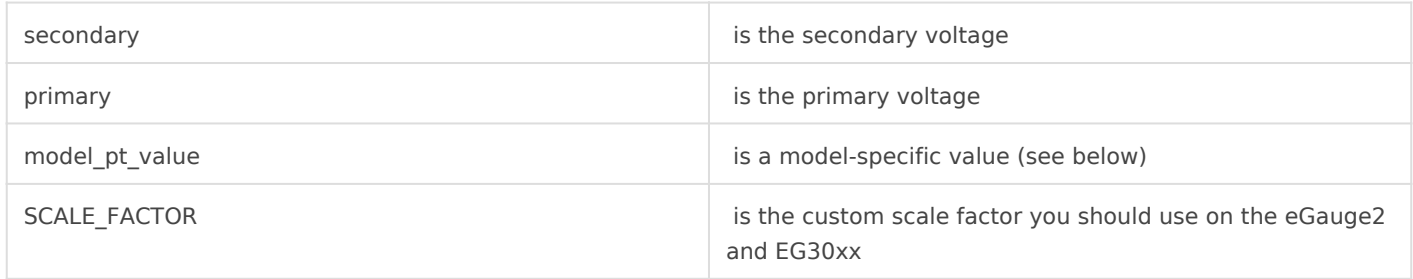

The model\_pt\_value number will vary based on what model eGauge is in use, as described below (note values are negated):

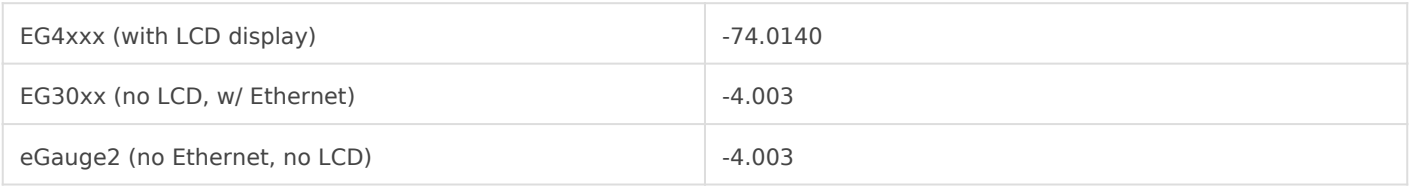

For example:

EG4xxx with a 277:240 transformer would have a custom scale of -64.128:

 $240 / 277 * -74.0140 = -64.128$ 

Similarly, an eGauge2 or EG30xx with a 277:240 transformer would have a custom scale of - 3.4683:

 $240 / 277 * -4.003 = -3.4683$ 

<span id="page-54-0"></span>Advanced Configuration

## Frequency Registers

The eGauge can be set to record individual CT or line voltage frequen registers.

### Firmware 4.0 and newer

To add frequency registers:

Navigate Stottings -> Installation

UndeRegistersclick the "Add Registers" button

Name the register as appropriate

Using the dropdown menu, change the register type from "P" to "S" (for voltage tap frequency)

In the next dropdown menu, select the appropriate sensor input or vol-

In the final dropdown menu, select "frequency"

Click "Save" at the bottom of the page when finished (valid credential

As with all physical registers, data will omity msttahre tem erthing register is created.

### Legacy (pre firmware 4.0)

Firmware versions older than 4.0 can only record frequency on line vo frequency registers:

Navigate Stottings -> Installation

UndeRegistersclick the "Add Registers" button

#### Name the register as appropriate

Using the dropdown menu, change the register type from "P" to "F" A second dropdown menu will appear. Select the appropriate voltage Click "Save" at the bottom of the page when finished (valid credential

As with all physical registers, data will omlig msttahre temeer thing register is created.

# <span id="page-56-0"></span>Remote Devices and Party Devices

### Overview

The eGauge can record data from a variety of remote devices. This inc (via UDP over a local network or via TCP through the proxy server) an Modbus TCP or Modbus RTUUS (Bustion of \$4485 compvent the red party devices inclu piece of standalone hardware not manufactured by eGauge Systems (ie another eGauge meter).

Data read from remote devices can be displayed through the eGauge u multiple relevant data points to be aggregated in a single location. Fo monitor solar production locally using CTs, then pull additional perfor and environmental data from an environmental sensor. Data stored in on the "master" eGauge meter, meaning there is a limit to how much d single eGauge. For information on databathe scaptacley, see

Breaks in communication will result in gaps in the historical data impc meter. These gaps cannot be backfilled or adjusted.

Remote devices are configuSettiungs et Installatin othe "Remote Devices" Best practice is to configure the remote device itself first (eg, ensure complete and valid values through that remote device's interface), the eGauge to read data from that remote device.

## Table of Contents

Example Remote Device Configuration

 [Verifying a Remote](#page-58-0) Device

 [Reading from a Remot](#page-59-0)e Device

[Supported Protocol Con](#page-59-0)figuration

 [Remote eGauge via U](#page-59-0)DP/TCP

 [Seri](#page-60-0)al

 [Modbus T](#page-63-0)CP

 [ControlBy](#page-64-0)Web

## Example Remote Device Config

The following image shows an eGauge configured to record building co recording a solar inverter via Modbus RTU (RS485):

[There are 3 fields to configure for a remote device:](https://kb.egauge.net/uploads/images/gallery/2021-01/image-1611268071430.png)

<span id="page-58-0"></span>Device NameThis name describes the remote device. In the above exam is a solar inverter and has been named "Inverter". The name is comple make sense to the user.

Protocol The protocol used by the remote device. In the above example using Modbus RTU via an RS485 (serial) connection, and therefore "Serial" is the protocol. A full list  $\sim$ of supported protocols is avaSlapphe ritred heerotocol Configuration of this document.

Device Addres Tshis describes the remote device and how to communicat formatting for the device address varies based on the protocol support explained in detail in the appropriate section for that device:

[Remote eGauge Device Addr](#page-59-0)ess Format

[Modbus RTU Device Addre](#page-60-0)ss Format

[Modbus TCP Device Addre](#page-63-0)ss Format

[ControlByWeb Device Addre](#page-64-0)ss Format

In the example above, the device address specifies the remote device modbus:)// t[he device m](https://kb.egauge.net/books/egauge-meter-communication/page/creating-sharing-and-using-modbus-maps)ail  $CSI-50KTL$ -GS-with a unit II.10 f its (read vsieariaal to USI [adapt](https://store.egauge.net/USB_485)eon USB po @USB), uses 9600 baud, 8 data bits, no parit : 9600/8n1

#### Verifying A Remote Device

After a remote device is configured, the remote device must be verifie "?" question mark to the right of the device address field. This will at from the remote device. If this succeeds, the question mark will turn i indicating the remote device is reachable and returning data.

The blue "i" button to the right of the question mark button will provide the remote device is resolved. If the remote device fails to resolve can help determine why.

#### <span id="page-59-0"></span>Reading From A Remote Device

To actually record data from a remote device, it must first be verified Assuming that is successful, create a new register in the "Registers" : Register" button. Select a name for the new register. Using the dropdown default "P" to the remote device name. A second dropdown menu will a appropriate register from the list. Make sure to click "Save" at the bot changes.

In the example above, the eGauge is set to record two registers from  $t$ "Environment Sensor".

### Supported Protocol Configurat

Some protocols are deprecated or unsupported and are not docume

### Remote eGauge via UDP/TCP

These protocols are used to have a master eGauge meter read from a There are two options available - UDP or TCP. This can be used at ins eGauge meters are present to allow the end user to see a single console navigating to multiple meters. This protocol is only supported by eGau used with third party devices.

#### Remote eGauge Device Address Format

UDP is generally the more stable and reliable option, but only works o access is available. The Device Address sthe nigces naionforthy ethemote eGauge. <span id="page-60-0"></span>IP address can also be used, but the meter should  $e$  tahed  $e$  and  $e$  as [static](https://kb.egauge.net/books/connectivity/page/how-do-i-configure-a-static-ip-address)  $e$ assigned a DHCP lease reservation.

TCP uses a connection over TCP port 80 instead of UDP. The eDve over a , IP, or FQDN (do not specify "http://" or use any slashes in the addre established over the eGauge proxy server, meaning it's possible to pu multiple sites into a single master eGauge. However, this connection r

Remote devices with site-wide password protection will not allow f to be used.

The example below shows a master meter configured to read from "eGa and TCP.

### Serial

This protocol is used for devices being read over a serial line. This in SunSpec and non-SunSpec), SMA and Power-One via serial. Serial dat USB port on the  $EG4x$ x $x$ USB ing Ras485 converter the EG30xx and EG4xxx usin RS485 to Ethernet comwert the riocal network (LAN).

#### Modbus RTU Serial Protocol

The device address for serial devices is as follows:

#### modbus://DEVTYPE.SERIAL\_ADDR@CONV\_ADDR:PARAMETERS

where:

DEVTYPEs the device type. This can be the name of  $\Delta$ hMsodbuis banap. See information on how to find and create Modbus maps.

SERIAL\_ADDSR the serial address (also referred to as the slave address, remote device.

CONV\_ADDR the address of the serial converter. For USB-seria USB1 our USB<sub>2</sub> (case-sensitive). If using a serial-to-Ethernet converter, this can address, or IP address of the converter.

 $\mid$  :PARAMETE $\alpha$  see additional addressing parameters which may be specified.

If using a USB485 converter, :BAUD/[DATA\_BITS][PARITY][STBAUED TSS] the bath DATABITS is the number of data  $\vert n \vert t$  for P"AnRoline" fics r "even" of for "odd", and STOP BITS are the number of stop bits.  $\left| \cdot 9600/8\right|$  :19200/8e1lt is most typical to have 8 data bits, no parity, and 1 stop bit. If the Modbus map parameters, this may be excluded.

If using an Ethernet-seria :PARAMETERS cifies a TCP port. If omitted, the eGauge specifies a TCP port. If omitted, the eGauge specifies and the eGauge specifies and the eGauge specifies and the equal to equal the equal to defaults to use port 50,000 which is the default for the support BF-430

#### Examples

modbus://imt\_si.1@USB1

modbus://cps403x.5@USB2:9600/8n1

 $modb$ usa $\frac{1}{2}$  100tx.1@192.168 $N$ to the this is using an IP address to specify a converter like the BF-430.

#### SMA Serial Protocol

Legacy SMA serial devices may be configured in the format of:

sma://@CONV\_ADDR

where:

CONV\_ADDR the address of the serial converter. For USB-seria USB1 our USB<sub>2</sub> (case-sensitive). If using a serial-to-Ethernet converter, this can address, or IP address of the converter.

#### Example

[Note: The SMA serial protocol self-defines register names and are pre](https://kb.egauge.net/uploads/images/gallery/2021-09/image-1631564795869.png) the device being read from. In the above example, "Pac" is the AC Pov number.

### Power-One Aurora Serial Protocol

Legacy Power-One Aurora serial devices may be configured in the form

po://UNIT\_ID@CONV\_ADDR

where:

 $\lfloor$  UNIT $\rfloor$  ids an optional ID of the inverter being read from. This may be o discovery. If auto-discovery fails, please specify the UNIT\_ID in a separate and for each inverter on the serial chain.

CONV\_ADDR the address of the serial converter. For USB-seria USB1 our USB<sub>2</sub> (case-sensitive). If using a serial-to-Ethernet converter, this can address, or IP address of the converter.

Example

### <span id="page-63-0"></span>Modbus TCP

Modbus TCP is a protocol that operates over a local TCP/IP network. connected to the same local network as the eGauge.

Using Modbus TCP over the internet (across networks) is unsafe and

#### Modbus TCP Device Address Format

The device address format for Modbus TCP is as follows:

DEVTYPE.UNIT\_ID@ADDR:TCP\_PORT

where:

DEVTYPEs the name of a Modbus this aparSle formation on how to find Modbus maps.

<span id="page-64-0"></span> $\lceil$  UNIT ids the unit ID (also referred to as slave address or device ID) o omitted, this defaults to 255. Some Modbus TCP devices do not care w

ADDR is the address of the Modbus device. This may be an IP, hostnam

:TCP\_PORS optional to specify a non-default Modbus TCP port. If omitte standard Modbus TCP port of 502.

#### Examples

[cps403x@192.168](mailto:cps403x@192.168.1.242).1.242

## ControlByWeb

The eGauge can read from many ControlByWeb products that are netwo the X-320, X-410, X-420 and others. These ControlByWeb devices run eGauge can read from over the local network. Communication is handle meaning only local communication (over the same network) is supporte

#### ControlByWeb Device address format

The format for the remote device is simply the IP address of the Control ControlByWeb hardware must have a static IP configured or DHCP rese the IP address doesn't change unexpectedly.

The following data points are supported. Note that X indicates a there of that type available (this depends on the model). For example, "cour "count2", and so on.

frequency (frequency input) vin (voltage powering the CBW device) countX (pulse reading) analogInputX (analog input value) oneWireSensorX (one wire temperature sensors) sensorXtemp (temperature sensors) extvarX (external variable) digitalIOX (binary digital IO value)

Although the eGauge can read from ControlByWeb devices, CBW hardw supported by eGauge Systems. For configuration questions on dhet & BtV [ControlByWeb d](https://www.controlbyweb.com/contact.html)irectly .

For questions regarding whether a specific ControlByWeb model is con [contact eGauge suppor](mailto:support@egauge.net?Subject=CBW%20Inquiry)t directly .

## <span id="page-66-0"></span>Logging data from pu meters

This article describes using pulse sensors to read from energy met as flow meters may be used. The only difference is to change the f "Power [W]" to the particular measurement and using a "constant" (per pulse) of that measured item, for example cubic meters if volumetric flow. If the flow eGauge does not support the measured item, "number with 3 decim instead.

The eGauPguelse Sensor (EAPRSb) e used to monitor a dry contact pulse outp different types of devices, including energy meters equipped with a  $K \setminus$ pulse output, sometimes referred to as Form A or Form C, respectively power and energy values results in less-granular data than using phys CT amperage readings, due to the fact pulse meters only indicate whe energy units (e.g., 1 kWh or 50 Wh) have been used.

### Physical Connection

KY and KYZ pulse outputs designate "K" as "common" which is always applications. The eGauge Pulse Sensor (EPS) is a "KY" connected sen go to the EPS #U (ground) terminal, and either Y or Z to the SIG (signal)

### KY (2-wire) vs KYZ (3-wire)

In simple terms, if "Y" is closed, "Z" is open. If "Z" is closed, "Y" is o conjunction with "K") is needed to detect pulses. The eGauge Pulse Sensor (EPS) is a 2-wire Caugust Constant style sensor, so either the Y or Z wire is used and does not matter wh

## Net Metering (consumption and generation)

KY and KYZ pulse outputs can only indicate the increase (and not dec example, if a net meter is able to spin both directions (one direction f opposite for back-feeding to the utility), a single KY or KYZ output is directions, as pulse values only change from closed to open, and open which direction (draw or back-feed) it is for. Thus, with bidirectional power independent KY or KYZ pulse outputs, requiring two EPS sensors, one for back-fed power to the utility.

### Configuration

- 1. Using CTadnfigure the sensoanid proveste a register for the pulse cour "S1" is the sensor input the EPS is connected:
- 2. Create a power formula register to calculate the power reading from formula register contents \$"Pulse Register" \* constanw her Pulse Register is the register name of the register recording  $t$  constancies choen mange a end Wh constant factor (effectively, in watt-hours what one pulse indic The below screenshot shows the calculation for a single pulse repr hours:

#### Math behind the formula register

The reason 3,600 is multiplied by the Wh-per-pulse is due to the mete granularity and there being 3,600 seconds in one hour. For example, i "1" (meaning 1 pulse is 1 Wh), when the eGauge meter receives 1 puls second in time, which will show as 1 watt during that 1 second it was energy). To convert watt-seconds to watt-hours, we multiply by  $3,600$ 

If a single pulse represents kWh rather than Wh, the formula will need such as:

\$"Pulse Register" \* constant \* 3600 \* 1000

### Miscellaneous Notes

Pulse meters change output state each pulse; that is, the output goes indicate a single pulse, than open to closed to indicate the next pulse for each pulse. If testing the pulse sensor and recorded data by short terminals, contacting will result in 1 pulse, and releasing will result in